## **Setting the Computer BIOS (CMOS)**

## **This procedure applies only to systems with the Intel 915GAG Motherboard.**

**Note:** In the BIOS screens, use the left and right arrow keys (**→←**) to move between the menus listed at the top of the screen, and the up and down arrow keys (**↑↓**) to move up and down between menu items, and to change settings for selected items.

- 1. Press the **F2** key during boot. The BIOS Setup Utility Main Menu will appear.
- 2. Use the left and right arrow keys  $(\rightarrow\leftarrow)$  to select the **Exit** menu.
- 3. Use the up and down arrow keys (**↑↓**) to select **Load Optimal Defaults**, and press **Enter**. A confirmation box will appear. With **Ok** selected, press **Enter**.

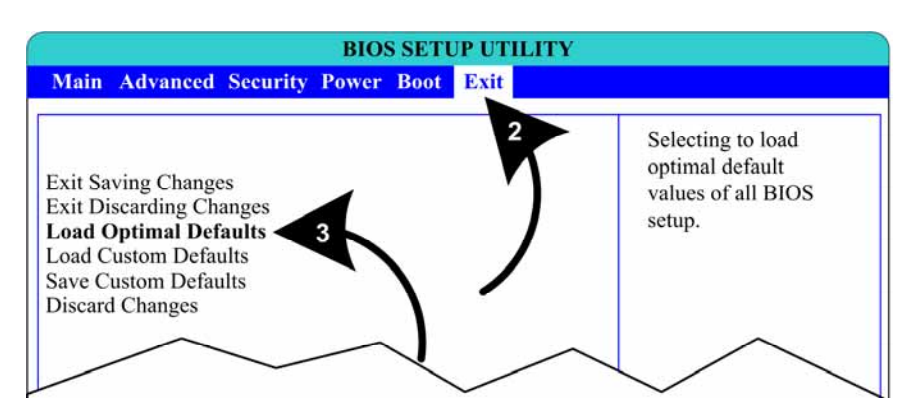

- 4. Use the left and right arrow keys  $(\rightarrow \leftarrow)$  to select the **Boot** menu.
- 5. Use the up and down arrow keys (**↑↓**) to select **Boot Device Priority,** and press **Enter**. A device list will appear.
- 6. Use the up and down arrow keys (**↑↓**) to select **1st Boot Device,** and press **Enter**. A pop-up window will appear. Use the up and down arrow keys (**↑↓**) to select the **CD-ROM** drive, and press **Enter**. The hard drive will automatically be set as the  $2<sup>nd</sup>$  Boot Device. Press the **Esc** key to exit from the submenu.

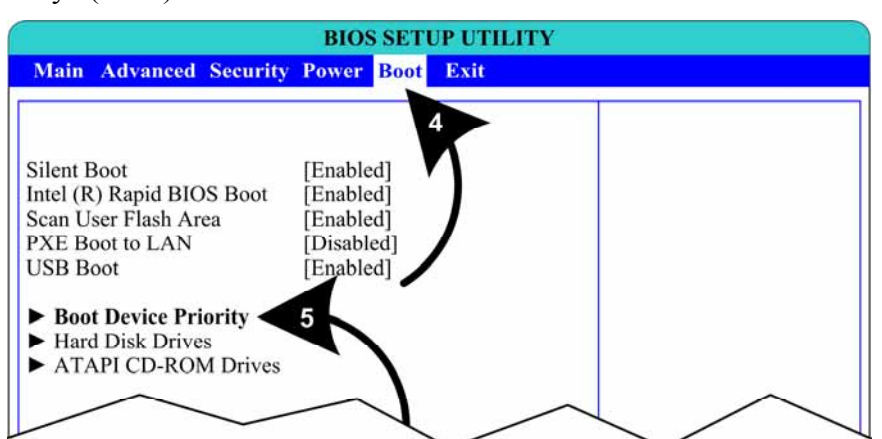

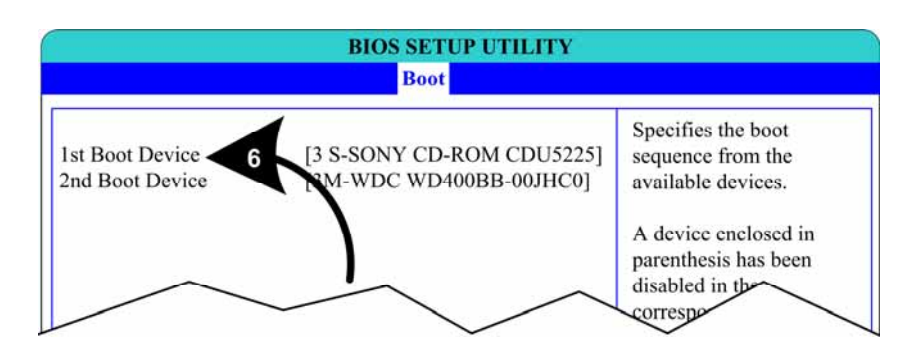

- 7. Use the left and right arrow keys  $(\rightarrow \leftarrow)$  to select the **Power** menu.
- 8. Use the up and down arrow keys (**↑↓**) to select **After Power Failure,** and press **Enter**. A popup window will appear. Use the up and down arrow keys (**↑↓**) to select **Power On,** and press **Enter**.

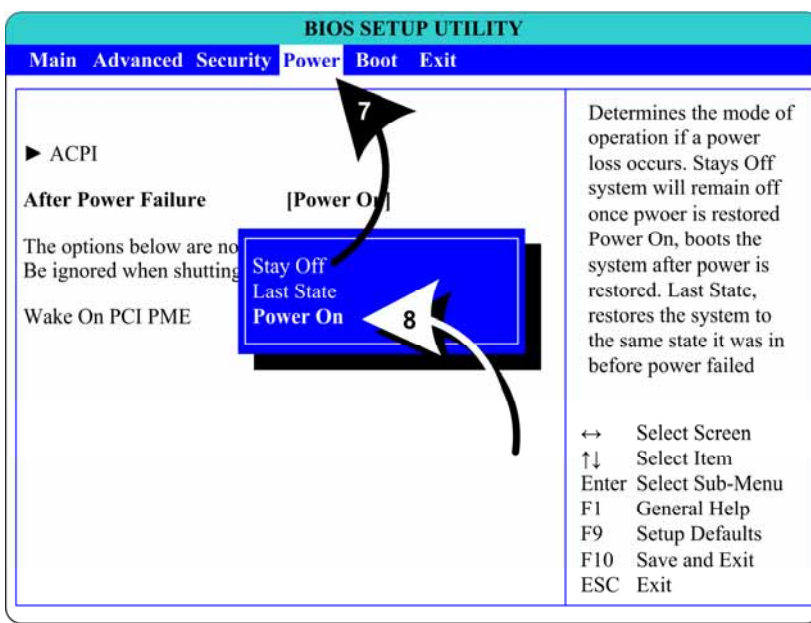

- 9. Use the left and right arrow keys  $(\rightarrow \leftarrow)$  to select the **Advanced** menu.
- 10. Use the up and down arrow keys (**↑↓**) to select **Floppy Configuration,** and press **Enter**. The **Floppy Configuration**  menu will appear. Use the up and down arrow keys (**↑↓**) to select **Diskette Controller**, and press **Enter**. Use the up and down arrow keys (↑↓) set the Diskette Controller to **Disabled**, and press **Enter**. Press the **Esc** key to exit from the submenu.

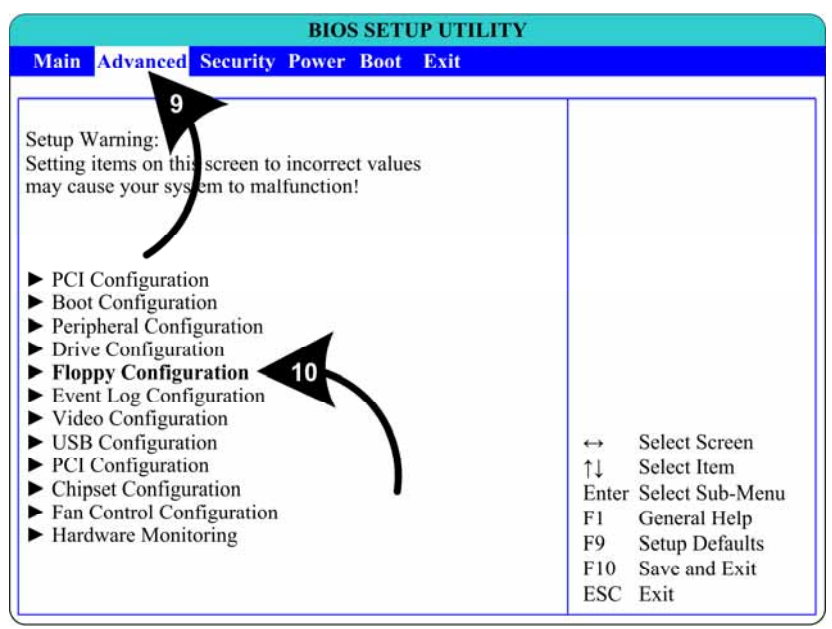

11. Now that all settings are correct, press **F10**. The following prompt will appear:

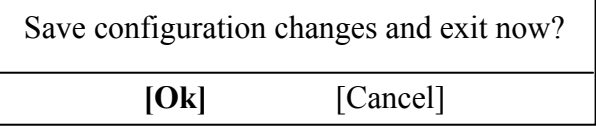

12.Make sure **Ok** is selected (use the arrow keys to select if necessary) and press **Enter**.